#### でんでん記録 データのExcelへの取り出し方法 ●記録データの取り出し方法

利用者記録 ボタンをクリックする。

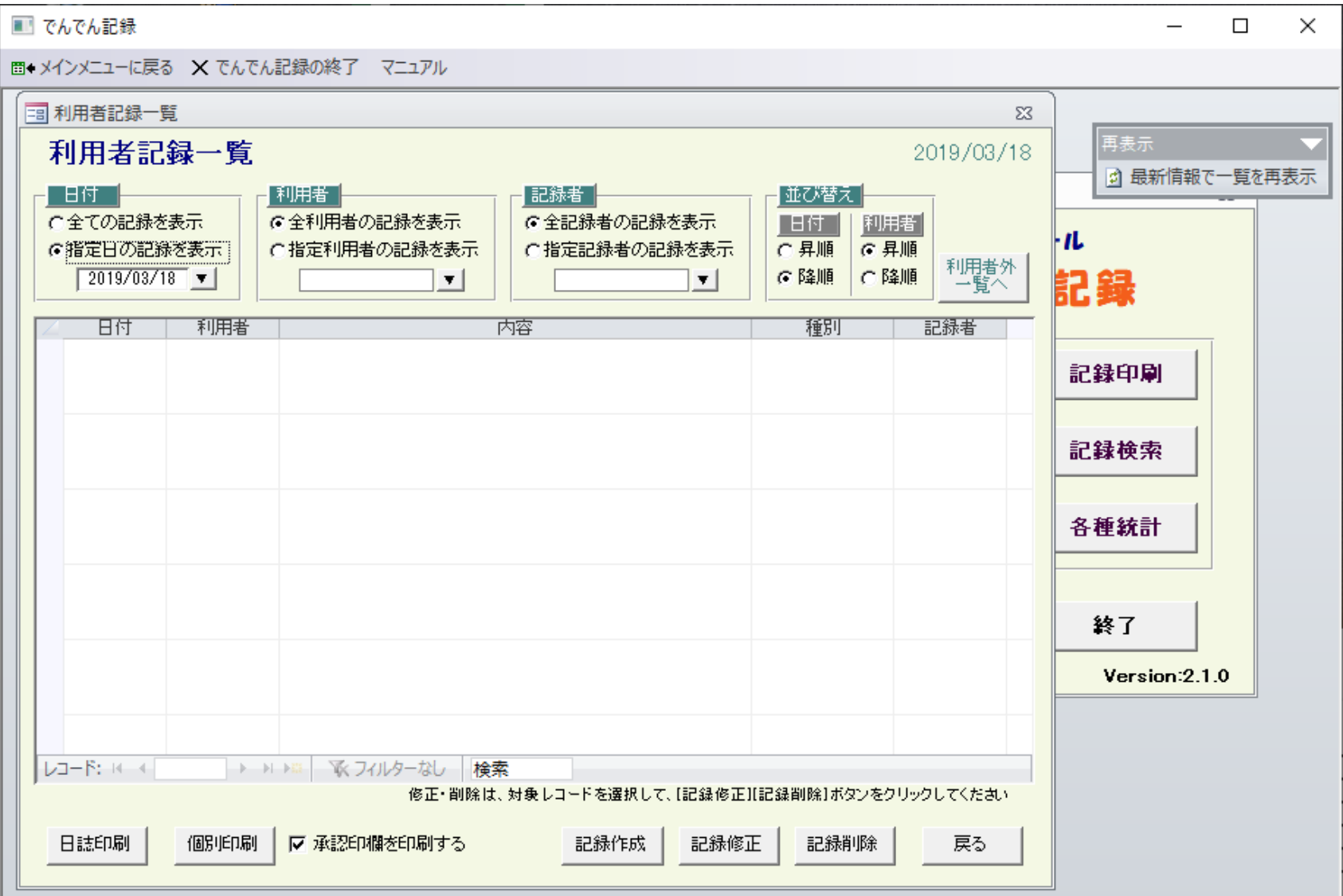

フォームピュー

NumLock (A) Microsoft Access の機能を利用しています フィルター適用 |

# 日付のところで、「すべての記録を表示」を選択する。

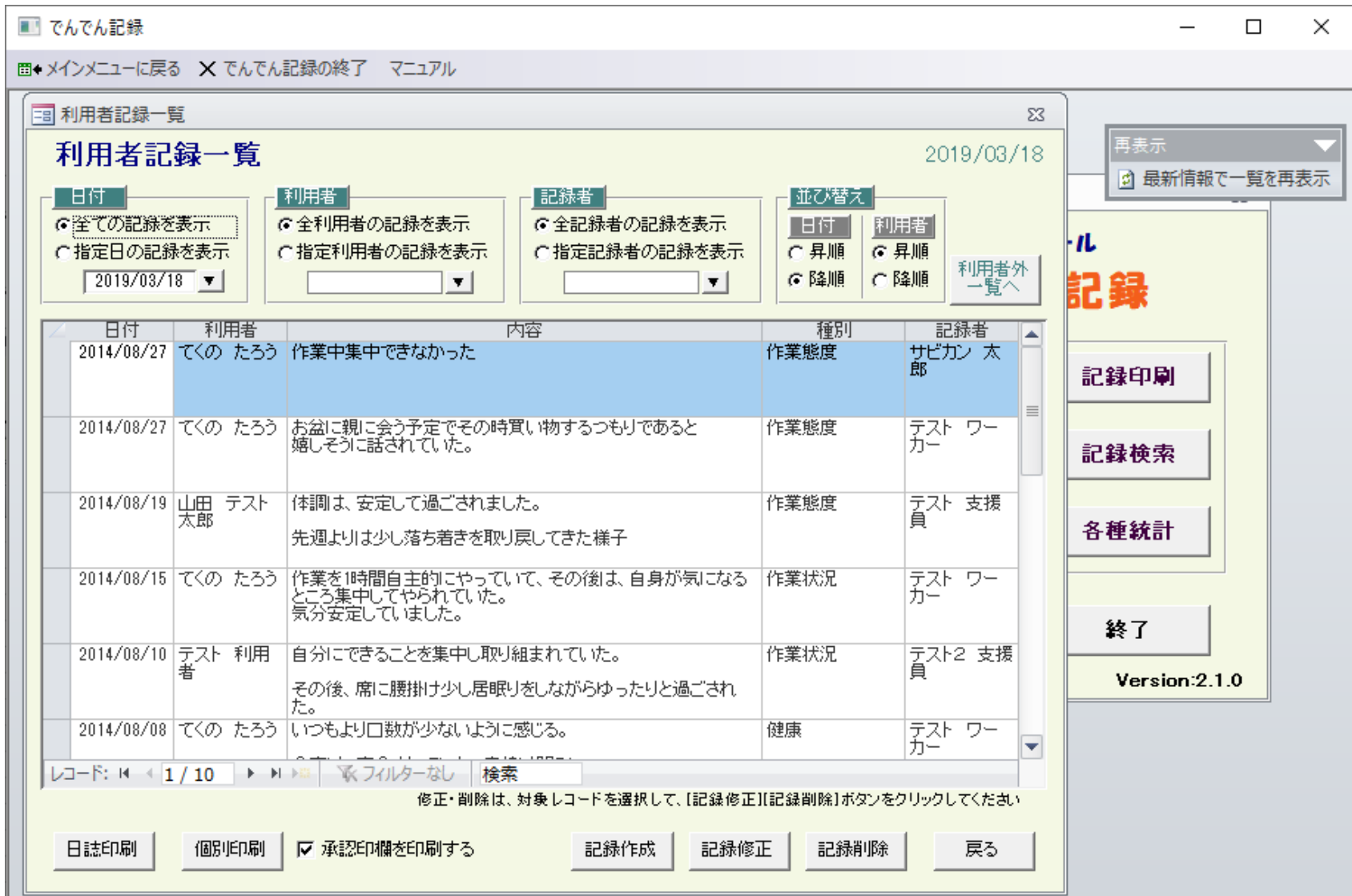

フォームビュー

NumLock (A) Microsoft Access の機能を利用しています

#### 記録一覧の左上の隅 三角マークボタン(下図の赤丸のところ)を押すと、記録一覧全体が選択され、背面が水色になる。 ここで Ctrl + c を押すと、ワークエリアに一旦保存される。

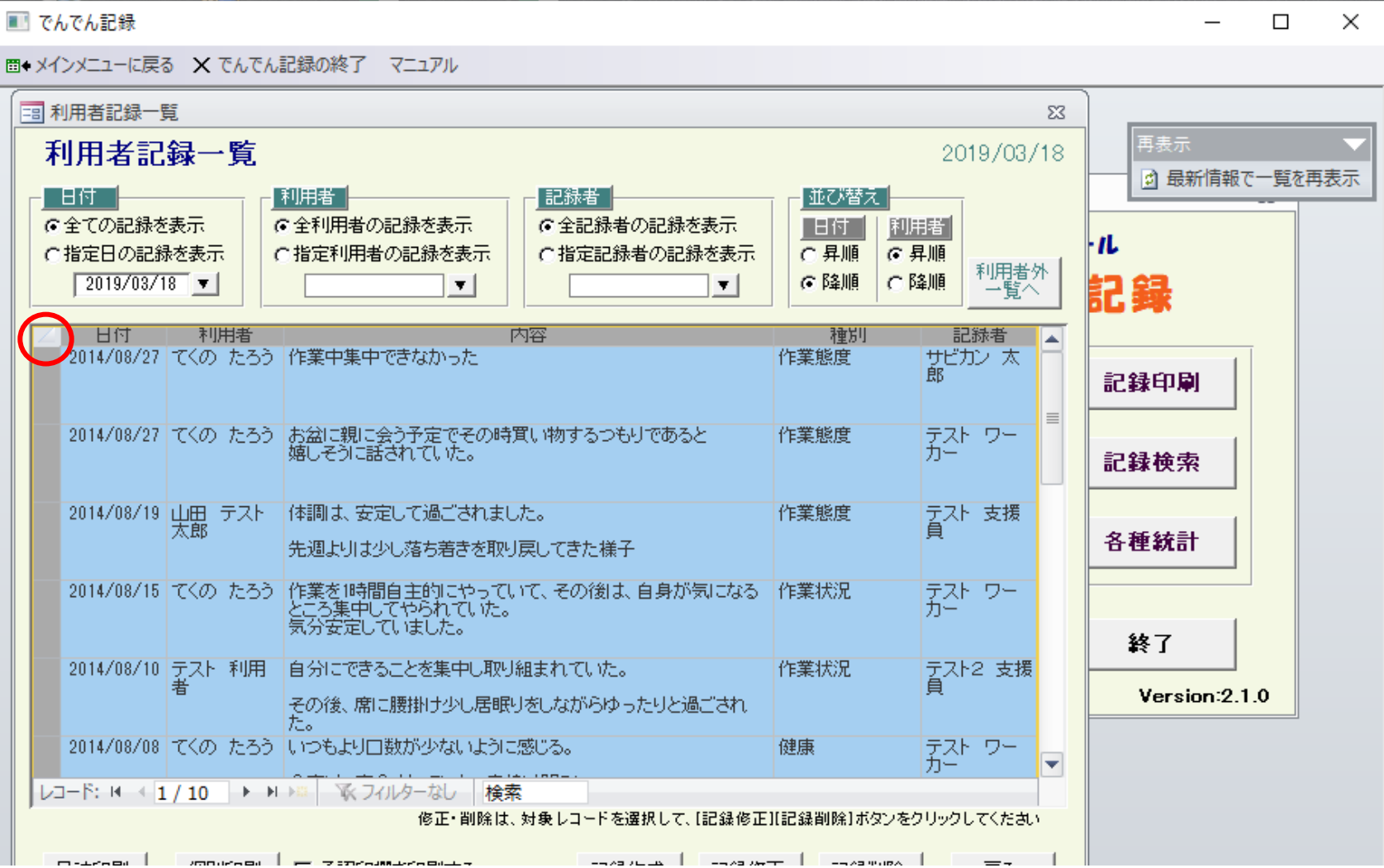

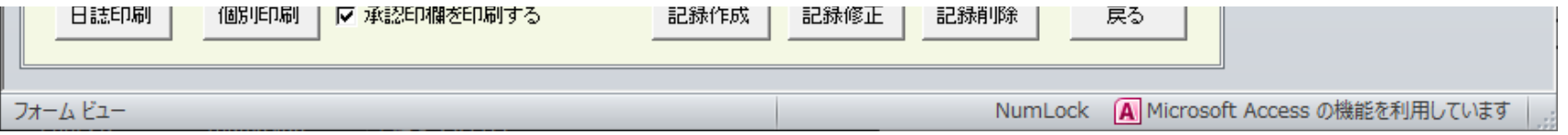

### Excleを起動して、空の表を開いて、1行1列目をマウスでクリック後 Ctrl + v を押すと、ワークエリアの記録がExcelに張り付く。 このEXCELファイルを名前を付けて保存して取り出しが完了する。

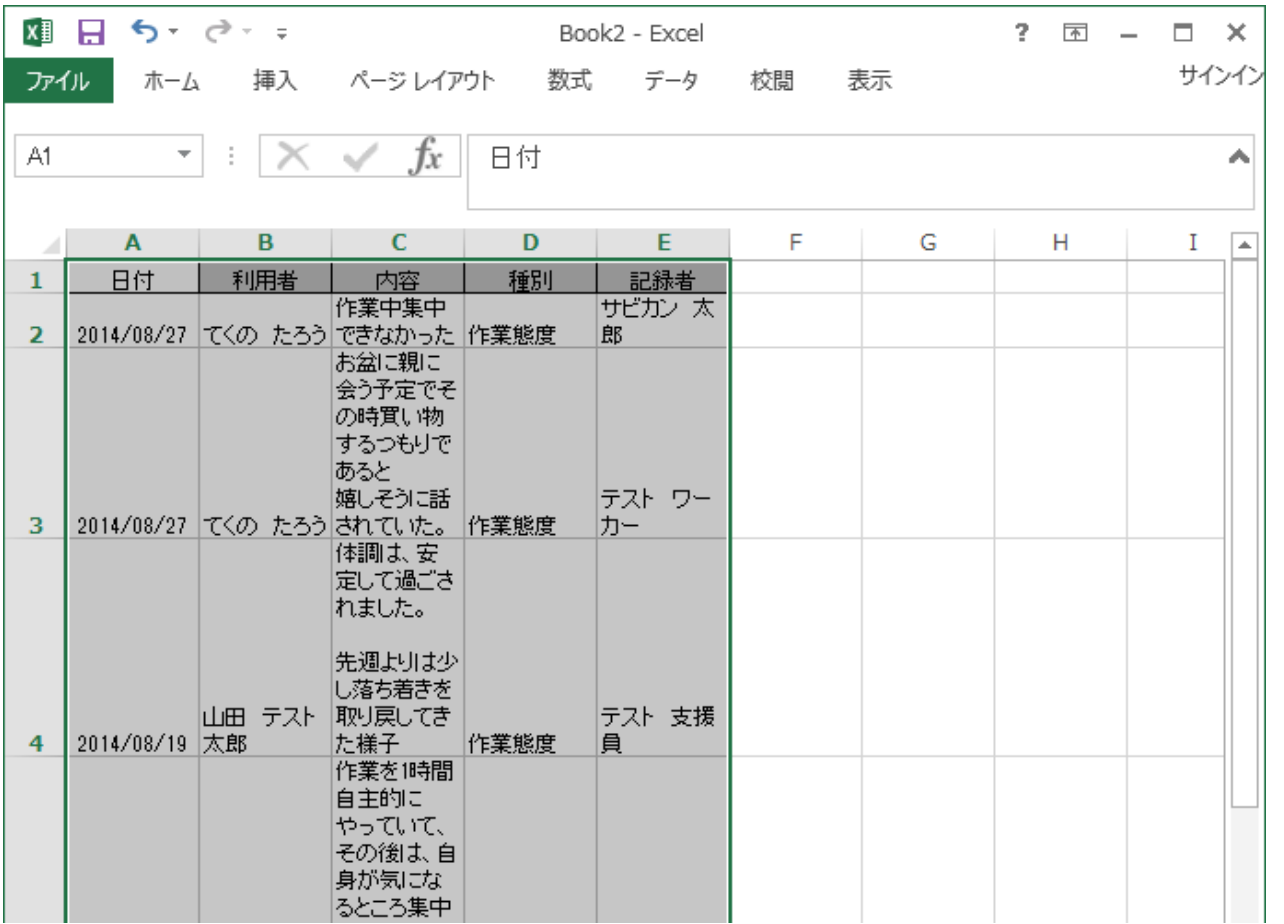

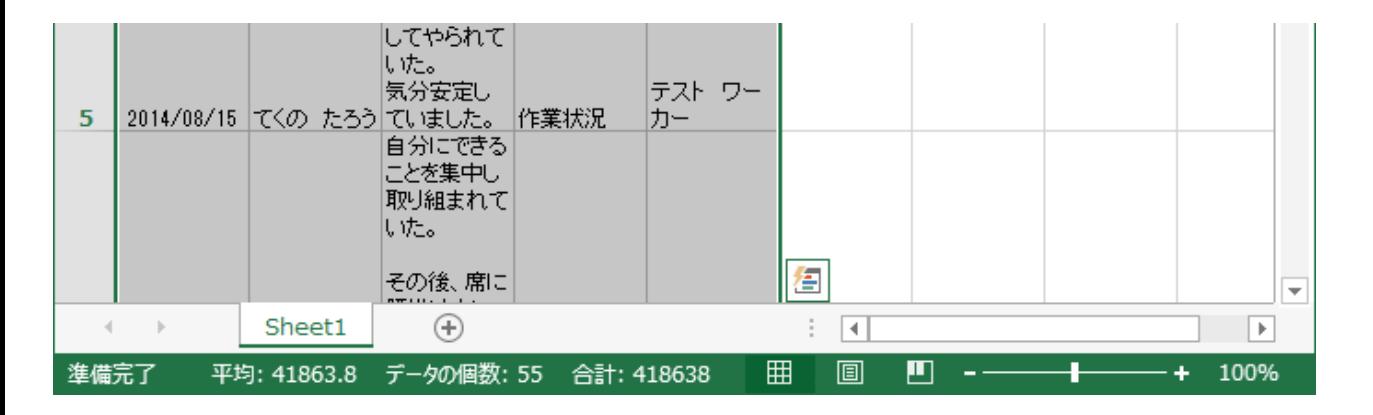

### ●利用者データの取り出し方法

メンテナンス ボタンをクリックする。

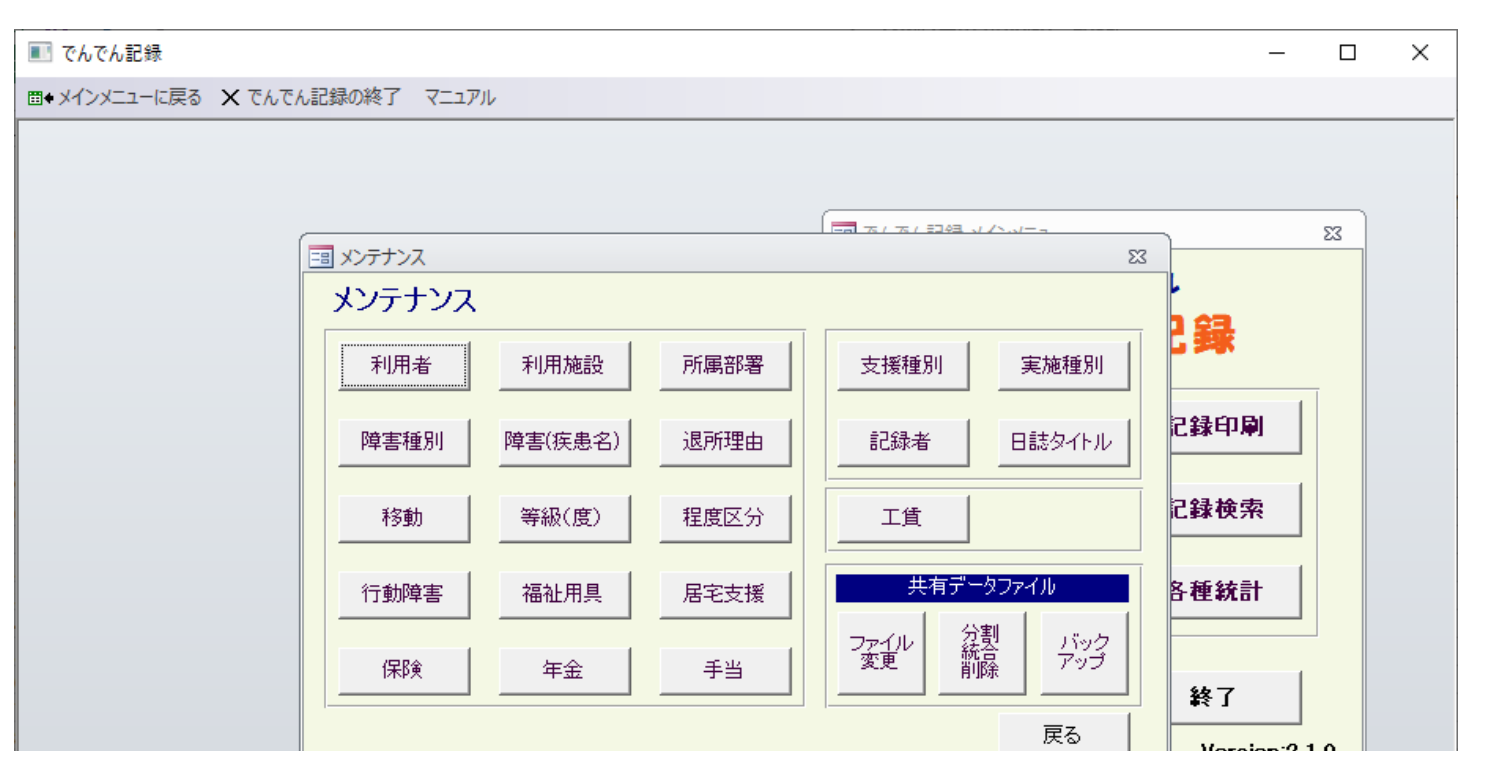

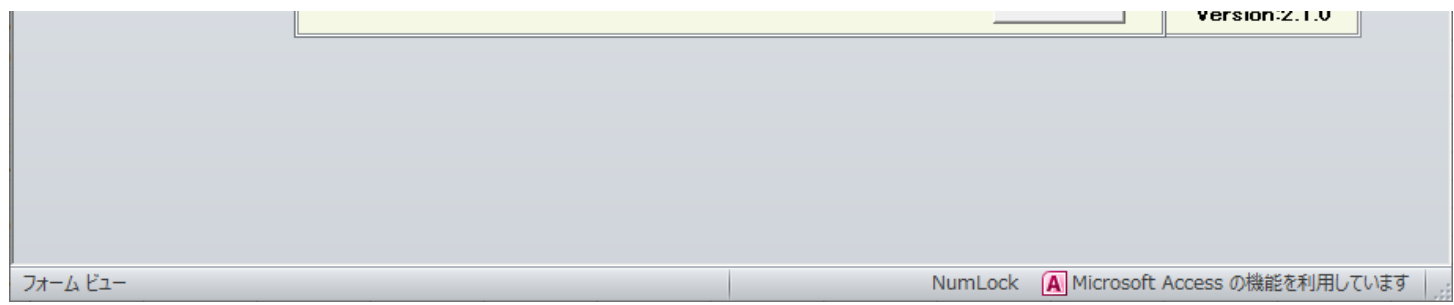

## 利用者ボタンをクリックする。

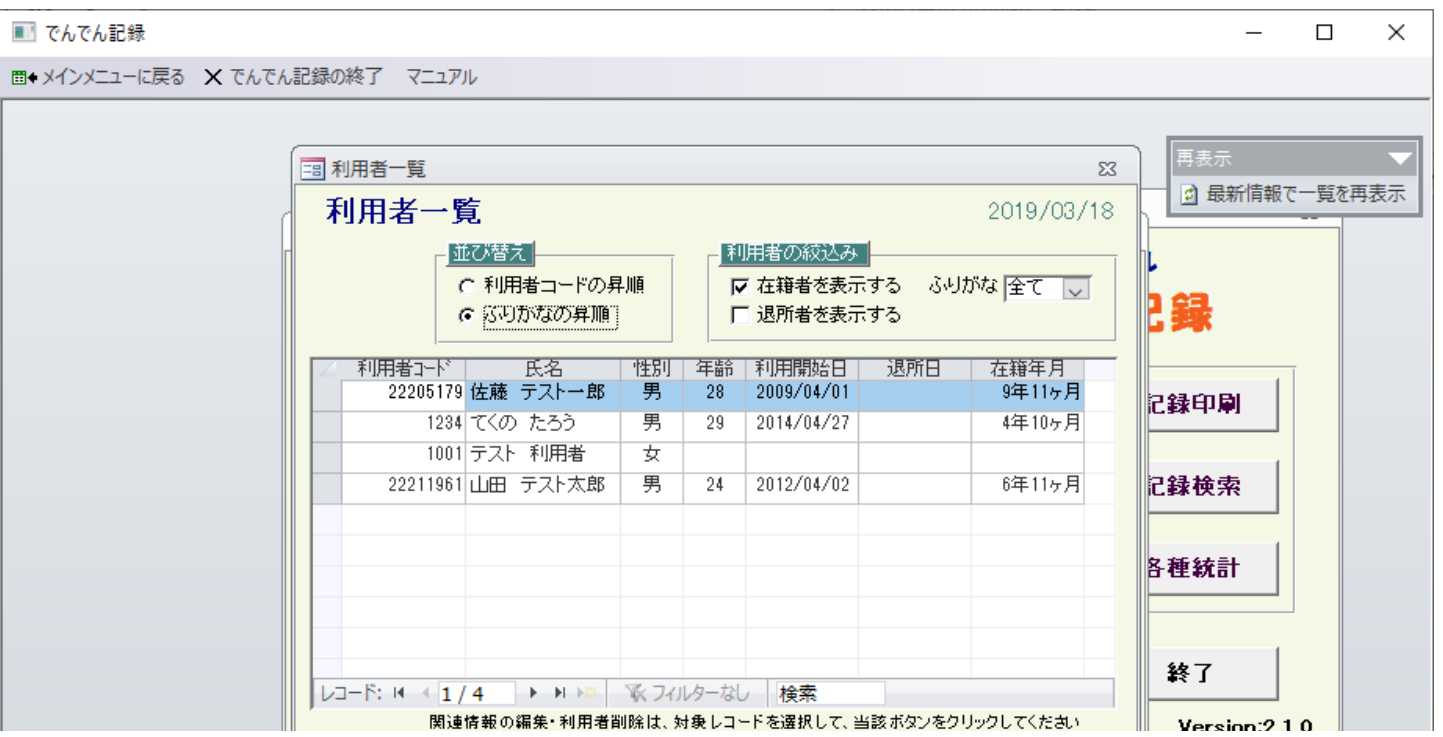

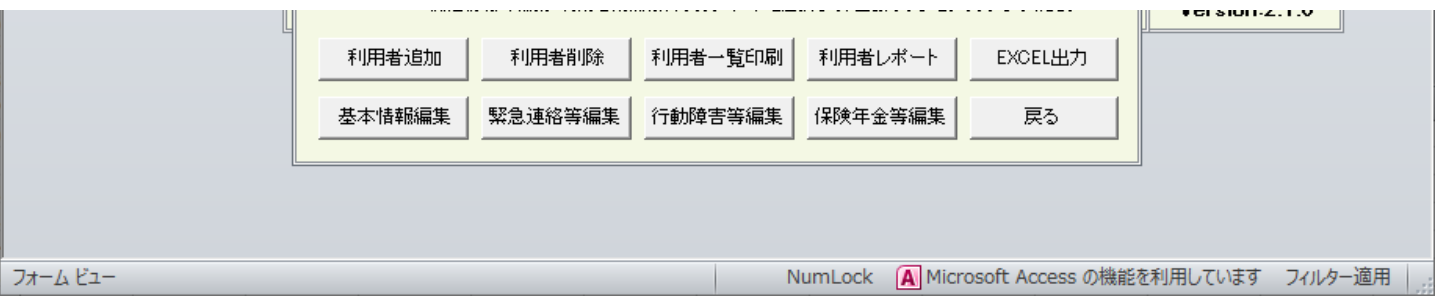

## 利用者一覧で EXCEL出力 ボタンをクリックする。

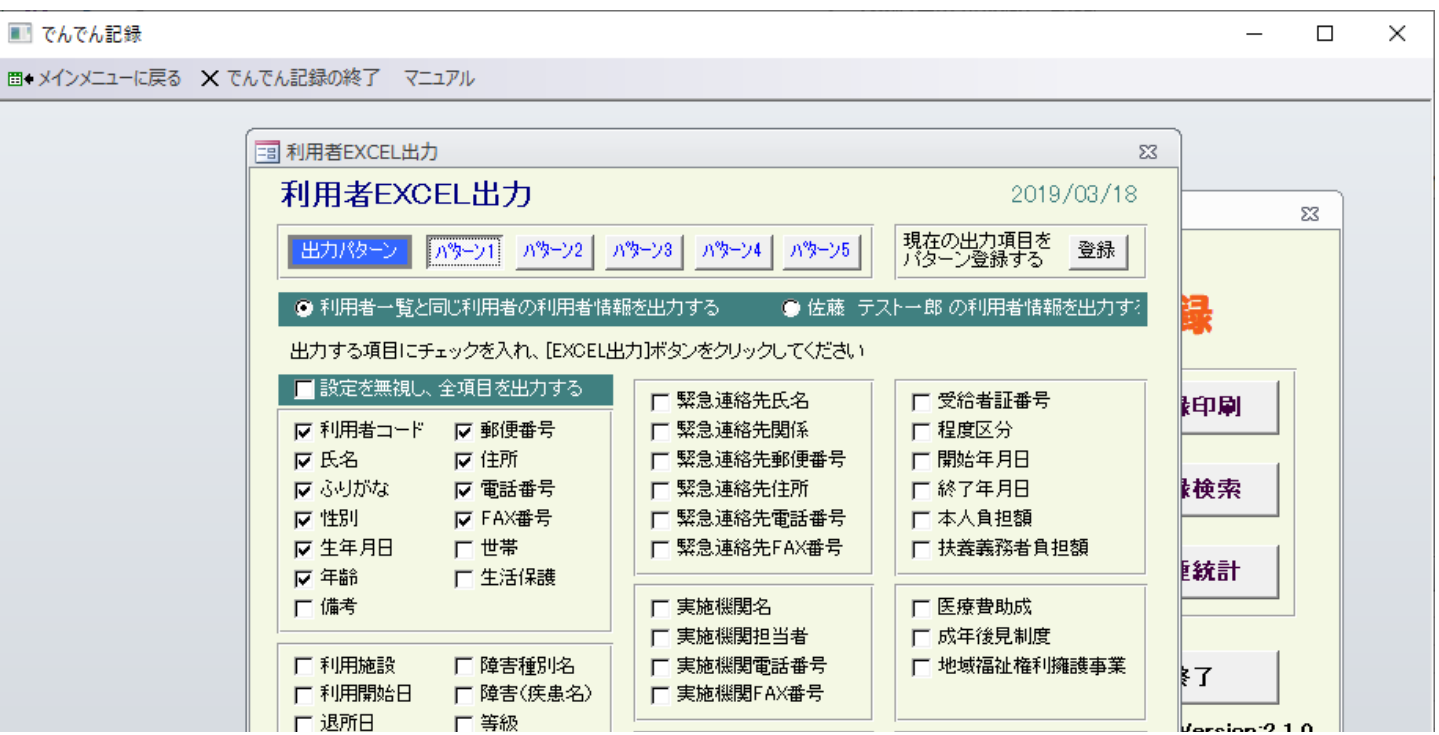

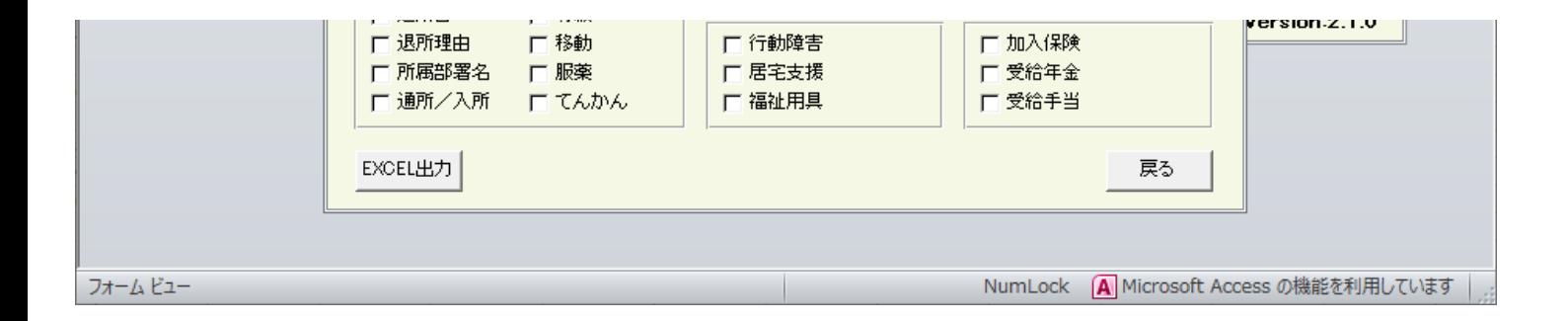

利用者EXCEL出力で 取り出したい項目にチェックを入れて、EXCEL出力 ボタンをクリックして ファイル名を指定すると、EXCELファイルに出力される。

以上